# Instructions on Mentimeter and Whiteboards

# Contents

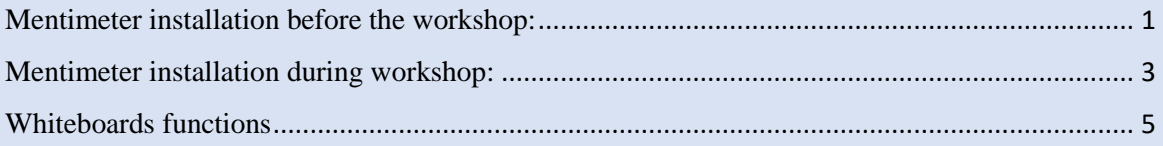

# <span id="page-0-0"></span>Mentimeter installation before the workshop:

#### **Step 1:**

#### **Go to your Zoom account on webpage -** [My Settings -](https://zoom.us/profile/setting) Zoom**, in Profile -> Settings -> Zoom Apps, enable Zoom Apps Quick Launch Button**

**Zoom Apps Quick Launch Button** 

 $\Box$ 

Show "Zoom Apps" button in the Zoom interface for quick access to productivity tools before, during, or after meetings.

### **Step 2:**

**Navigate to this website:** [Introducing the Mentimeter app for Zoom -](https://www.mentimeter.com/integrations/zoom) Mentimeter

### **Step3: Click "Download the App"**

By Mentimeter

Mentimeter

Works with: Zoom Meetings, Zoom Webinars

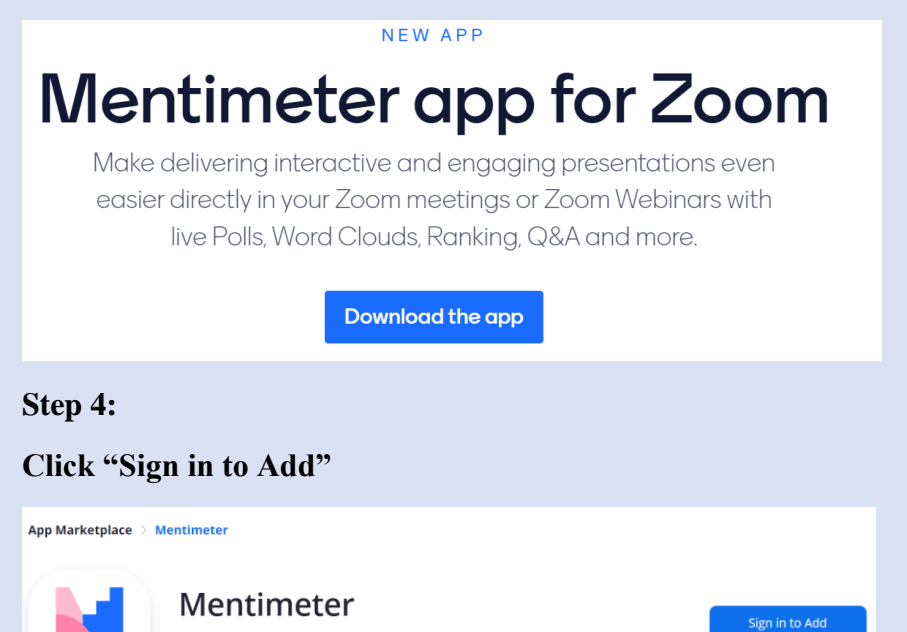

# **Step 5:**

# **Sign into Zoom**

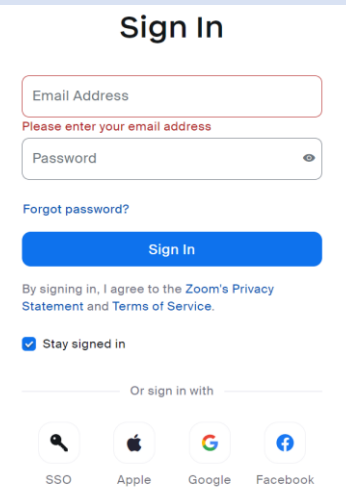

# **Step 6:**

# **Click "Agree"**

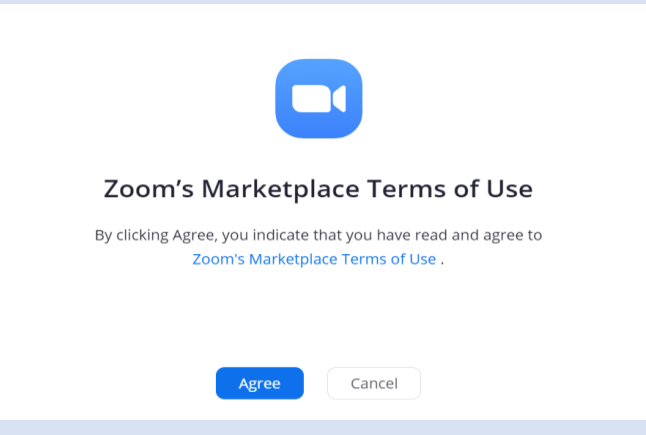

### **Step 7:**

#### **Click "Visit site to add"**

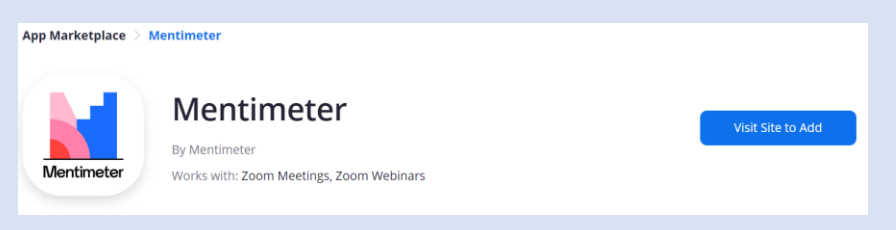

#### **Step 8:**

**Click the checkbox and click "Allow"**

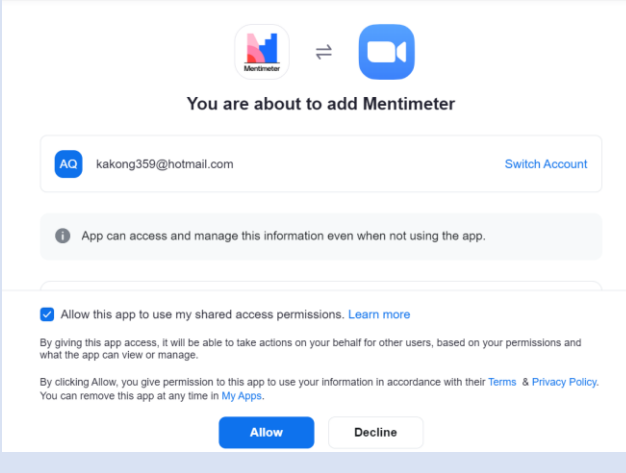

# <span id="page-2-0"></span>Mentimeter installation during workshop:

**Step 1:** 

**Once you receive the Mentimeter invitation from the host, find the pop-up box on the upper right-hand side of the screen and click "View"**

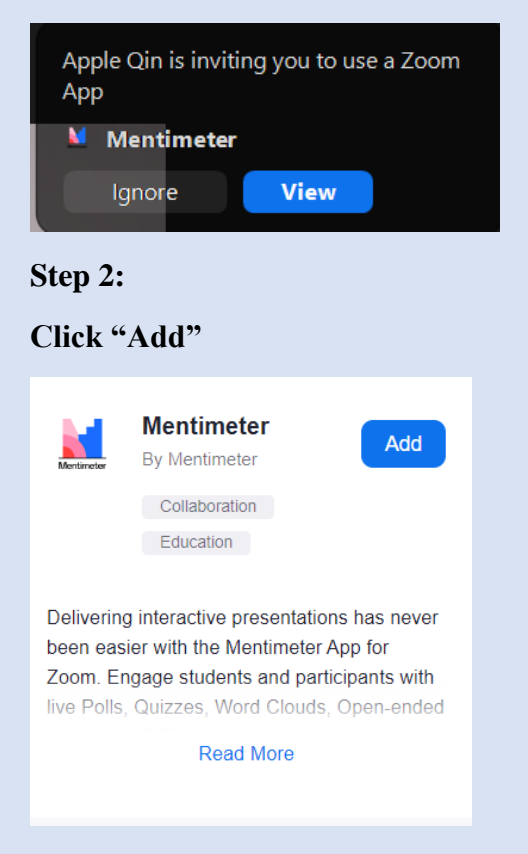

#### **Step 3:**

#### **Sign into Zoom**

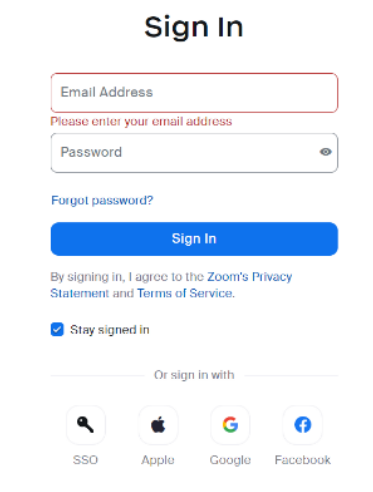

#### **Step 4:**

**Click the checkbox and click "Allow"**

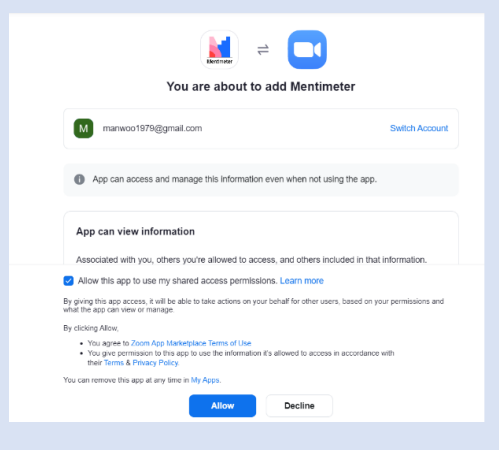

### **Step 5:**

### **Open Zoom meeting**

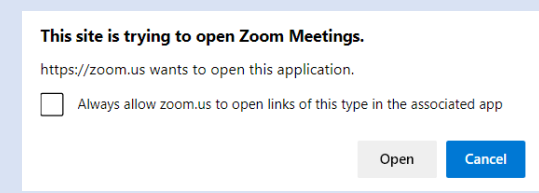

### <span id="page-4-0"></span>Whiteboards functions

□ Attention: If you are unable to see Whiteboards whiteboards on the bottom tool bar, **please update your Zoom to the latest version. Or you will have to remove and reinstall Zoom to versions 5.10.3 or later.**

**The latest Zoom version can be found here:** [Download Center -](https://zoom.us/download) Zoom

**Toolbar overview** (use  $\lambda$  and  $\lambda$  to move to different pages):

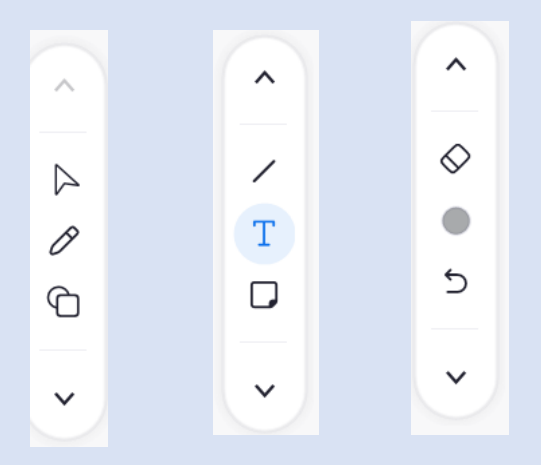

- **1. The toolbar for Whiteboards is on the left-hand side of the screen.**
- **2.** By default, Whiteboards starts with Select mode  $\triangleright$  Selecting an element **will bring up the settings menu allowing you to copy, paste, and duplicate the selected element. You can also use this menu to adjust the element layers.**
- **3.** From the toolbar, you may choose to switch to Grab mode  $\phi$  Places the **cursor in hand mode to move the canvas freely without unintentionally selecting and moving objects.**
- **4. Pencil tool**  $\mathscr{D}$  **Places the cursor into drawing mode to perform freehand sketching.**
- **5. Shape tool**  $\bigcap$  **- Places** the cursor into shape mode to create basic shapes, **flowchart symbols, UML symbols, and equations. Users can click + drag and click + tap anywhere on the whiteboard to draw shapes.**
- **6. Line tool**  $\angle$  **Creates line objects. Users can drag lines from the toolbar, attach them to shapes, and use them as connectors.**
- **7. Text T** Creates text. Double-clicking a text object puts the object into text **editing mode. When users type a text in a text box, the text box width automatically adjusts to fit the text completely.**
- **8. Sticky Note**  $\Box$   **Creates a note idea that can be used to draw attention. Double-clicking a sticky note puts the sticky note into text editing mode.**
- **9. Eraser**  $\Diamond$  **Puts cursor in eraser mode. Clicking objects while in this mode will delete them from the canvas.**
- 10. **Color tool • Changes the color of objects that will be created.**
- 11. **Undo tool**  $\leq$  **Undo changes.**
- 12. **Redo tool**  $\rightarrow$  **- Redo changes.**
- **13. Page tool**  $\boxed{\circledcirc}$  **Creates new pages for the whiteboard and allows you to**

**move between pages.**